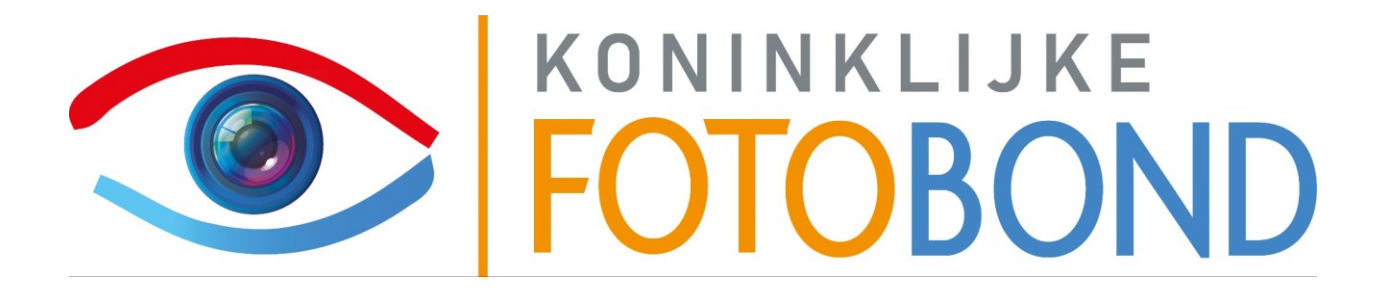

# **Handleiding Fotobespreeken Jureersysteem**

08-01-2024

[Beheren evenementen](#page-2-0) [Aanmaken](#page-2-1) **[Bewerken](#page-6-0) [Juryleden](#page-7-0)** [Inzenden](#page-8-0) **[Jureren](#page-9-0)** [Club leden](#page-9-1) [Externe jury](#page-9-2) **[Presentatie](#page-10-0)** 

# <span id="page-2-0"></span>**Beheren evenementen**

## <span id="page-2-1"></span>Aanmaken

Om een nieuw evenement voor je club aan te maken ga je via je account dropdown naar het "Dashboard"

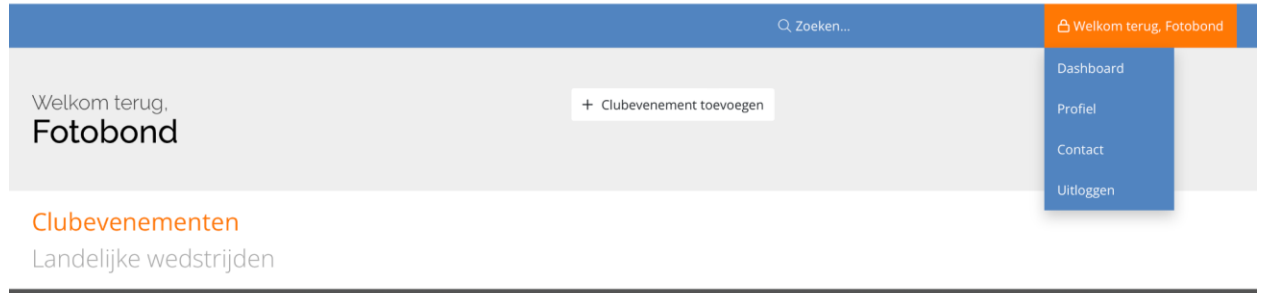

Alleen als je de "EVENEMENT BEHEERDER" rol hebt kun je het knopje + Clubevenement toevoegen.

Je geeft iemand rechten hiervoor als volgt:

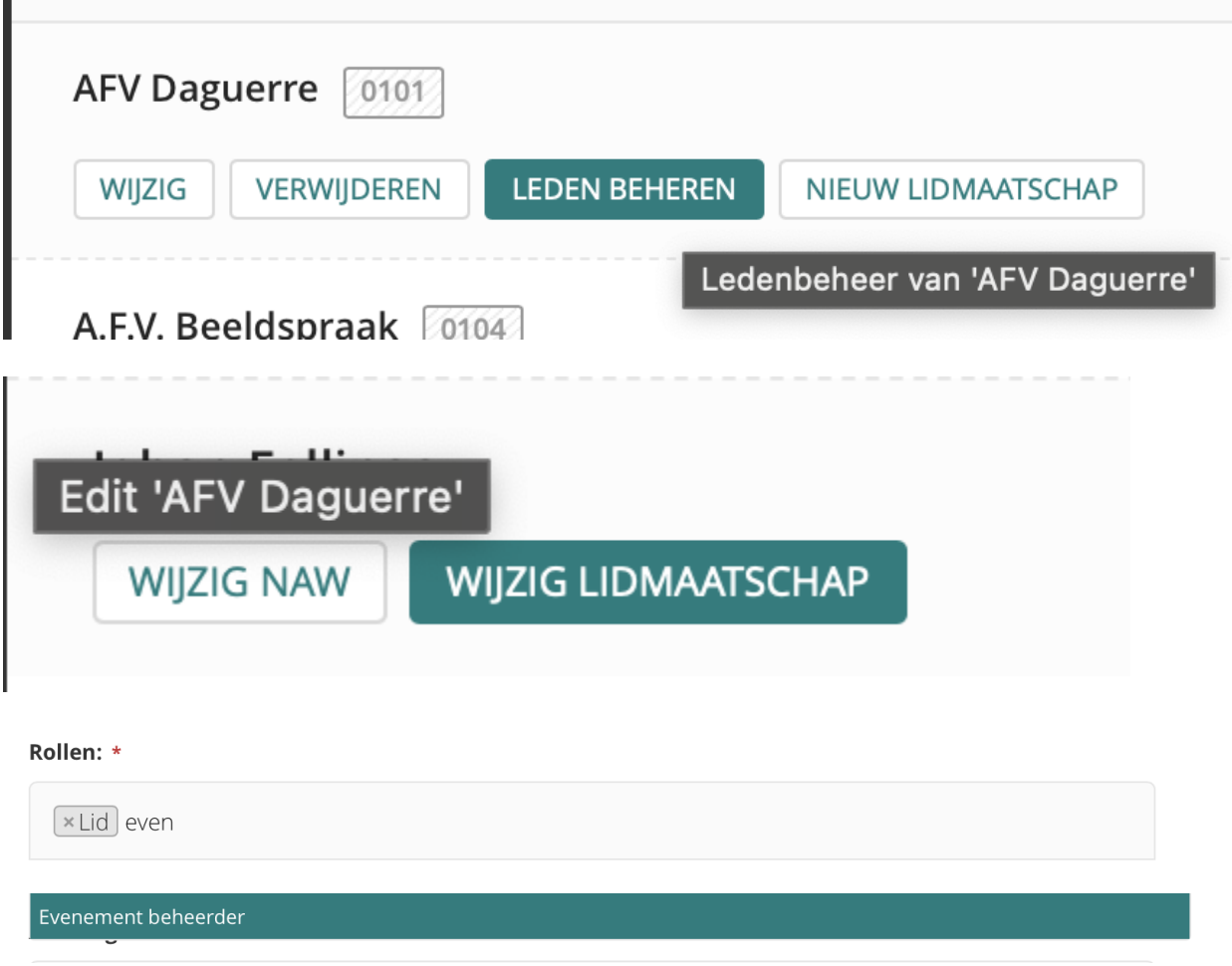

Tijdens het toevoegen van een nieuw clubevenement zijn er veel instellingen die je kunt doen.

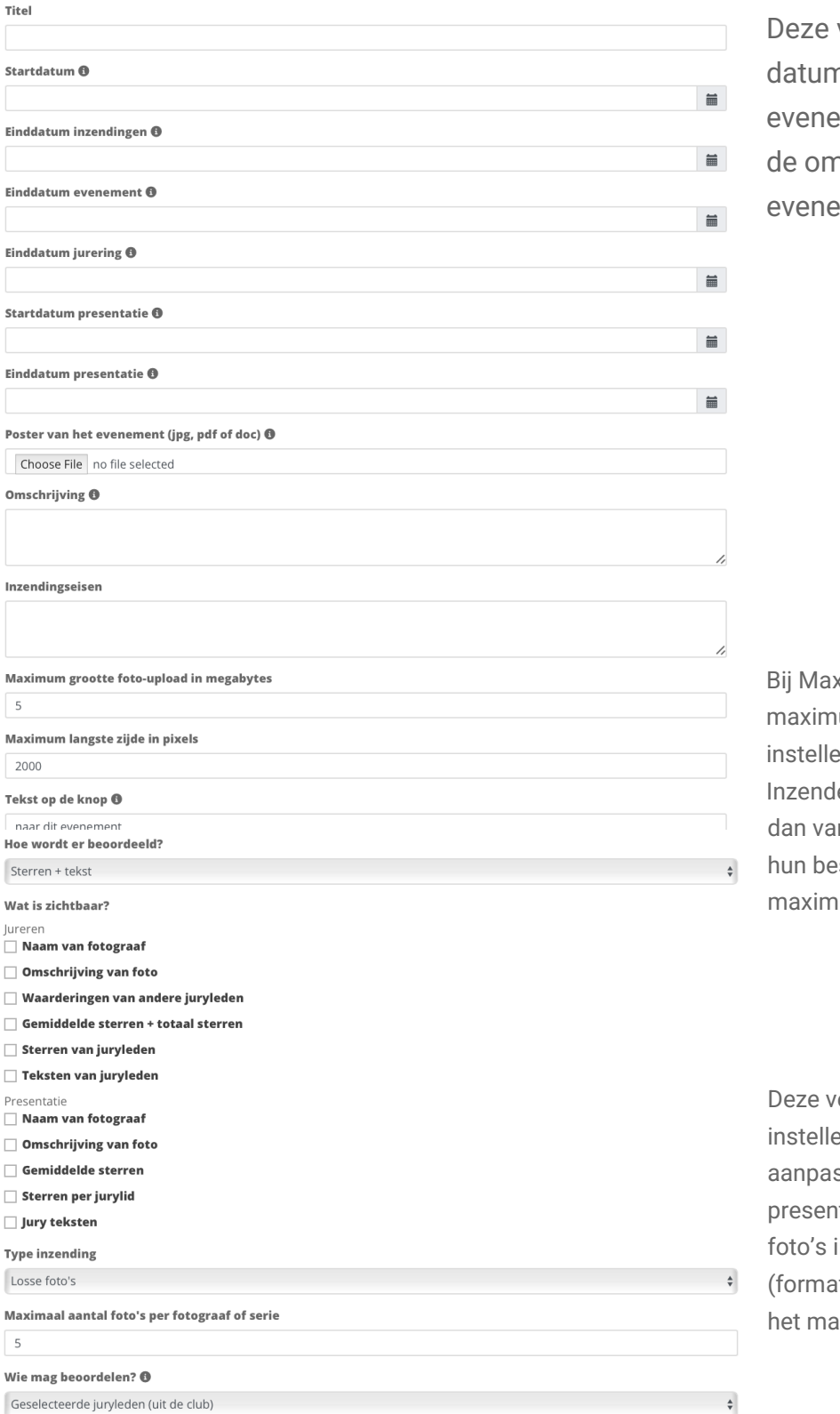

velden slaan op de ns waarop het ement geldig is en wat nschrijving is van het ment.

ximum groot bestand en ium langste zijde kun je en wat de waarden zijn. ers krijgen bij het uploaden nzelf een foutmelding als standen over deze um waarden heen gaan.

elden zijn er voor het en van het jureren. Je kunt ssen wat je wel en niet in de tatie kunt zien en hoe de ingezonden moeten worden ten, groote, losse foto's en x aantal per fotograaf)

#### **Losse foto's of series**

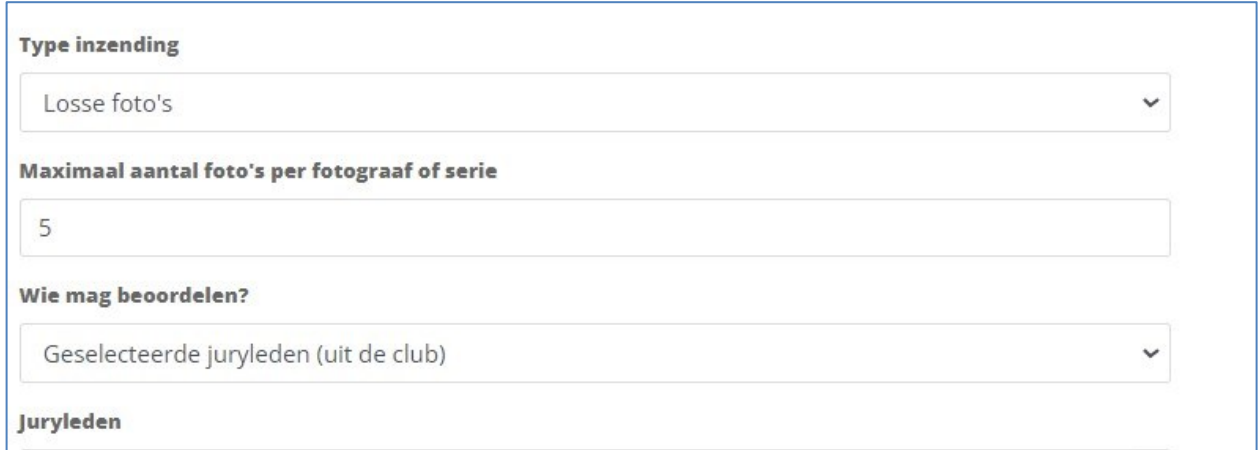

Bij de instelling **Losse foto's** kan men het aantal maximaal aangegeven foto's als losse foto's insturen.

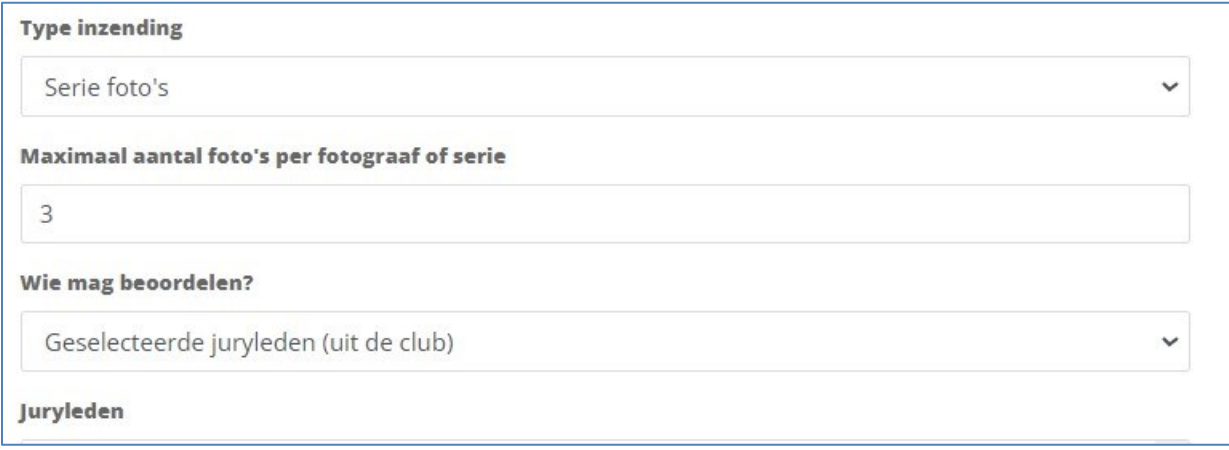

Bij instelling **Serie foto's** kan men maar 1 (één) fotobestand insturen. Het maximaal aantal foto's dat dan aangegeven staat (in dit geval 3) betekent NIET dat de inzender 3 foto's kan insturen. Het blijft één (1) fotobestand maar dan als serie van 3 foto's op gemaakt in 1 bestand.

De jurering gaat dan ook over dat ene fotobestand dat als serie 3 beelden bevat.

#### <span id="page-6-0"></span>Bewerken

Het bewerken van een evenement is ook mogelijk als je in het evenement zit:

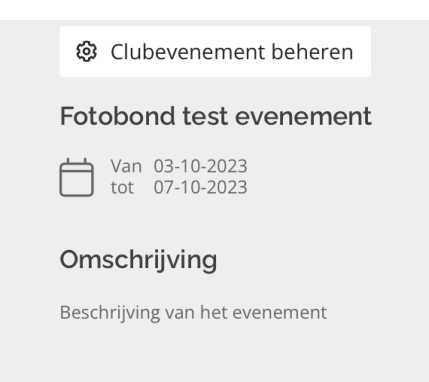

Je kunt hier allerlei dingen aanpassen, beoordelingen inzien, de gegevens (excel) downloaden of het evenement verwijderen.

Welkom bij het beheren van het evenement: Fotobond test evenement. Hieronder heb je een aantal acties:

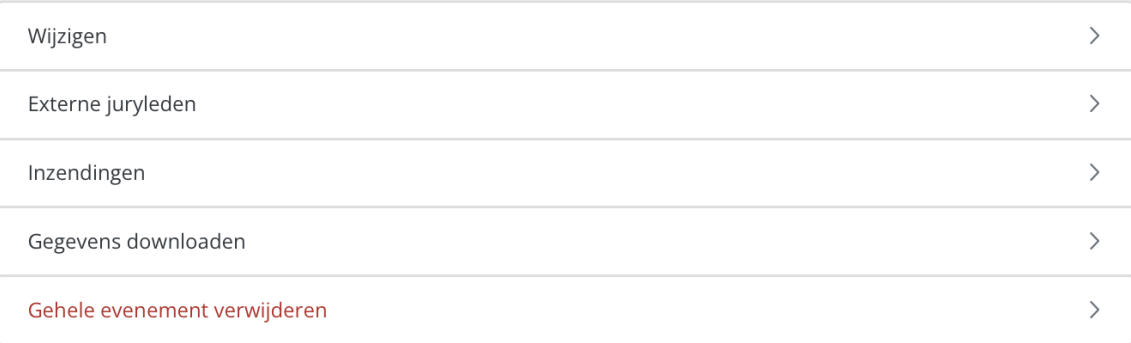

#### Juryleden met aantal beoordelingen

Fotobond uwkm - 0 Club-secretaris UWKM - 0 viggo de vries - 0

## <span id="page-7-0"></span>Juryleden

Er zijn 2 soorten juryleden

- 1. Club leden
- 2. Externe jury leden

Bij clubleden heb je de keuze uit alle clubleden of een selectie van clubleden:

#### Wie mag beoordelen?

Geselecteerde juryleden (uit de club)

#### Juryleden

Fotobond uwkm Club-secretaris UWKM

#### Gebruikt

Op windows: CTRL + klikken om er meerdere te selecteren

Op Mac: CMD + klikken om er meerdere te selecteren

Externe juryleden kunnen aangemaakt worden in het beheer gedeelte onder het kopje "Externe juryleden"

 $\frac{1}{\sqrt{2}}$ 

# <span id="page-8-0"></span>**Inzenden**

Om inzendingen te doen voor een aangemaakt evenement kun je als lid naar je dashboard gaan.

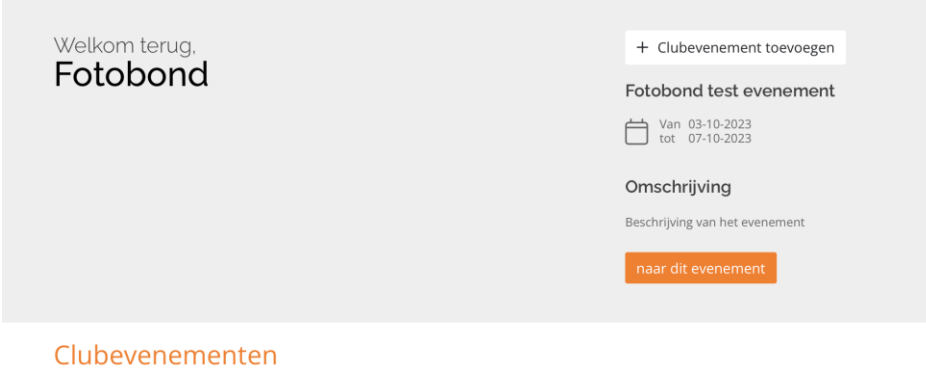

Hier zie je een overzicht van de evenementen die beschikbaar zijn.

Als je op "naar dit evenement" klikt ga je naar het evenement toe.

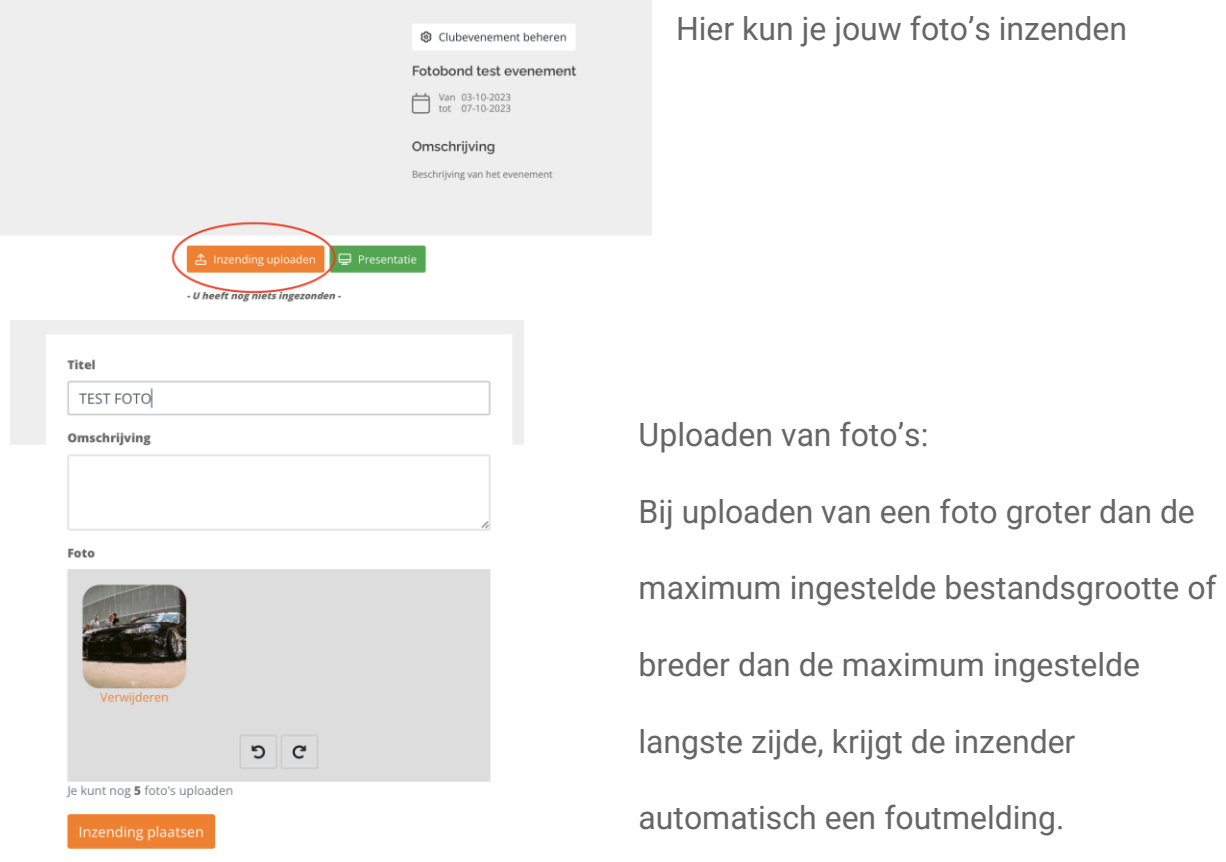

#### <span id="page-9-0"></span>Jureren

Er zijn 2 manieren om te jureren voor een evenement

- 1. Club lid jury
- 2. Externe jury

## <span id="page-9-1"></span>Clubleden

In je dashboard op het jureren knopje klikken

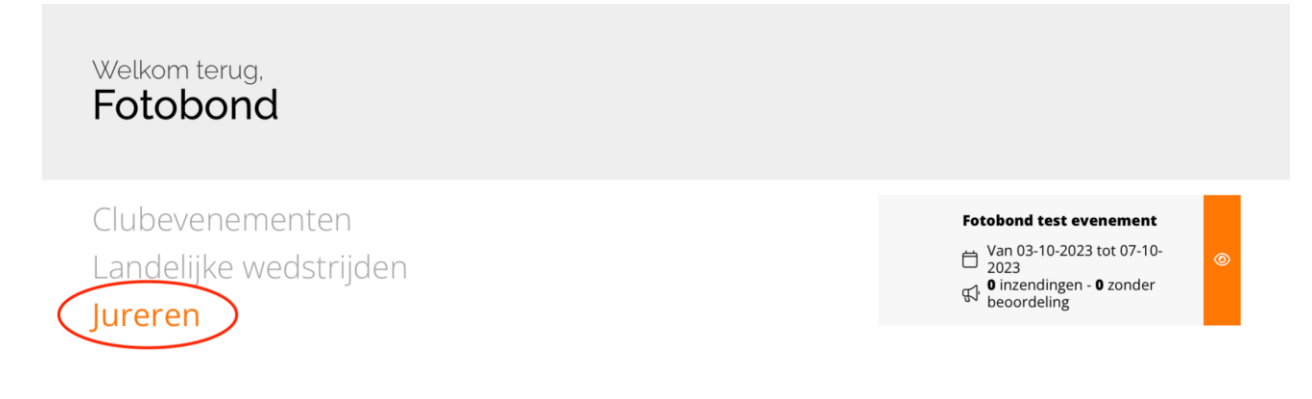

Je kunt dan rechts kiezen voor het evenement die je wilt jureren

## <span id="page-9-2"></span>Externe jury

Als externe jury krijg je een mailtje toegestuurd van de beheerder van het evenement. Hier staat een linkje in dat je kunt gebruiken om te jureren voor het betreffende evenement.

## <span id="page-10-0"></span>**Presentatie**

Om de presentatie te starten klik je op onderstaande knop.

**Dit knopje is alleen zichtbaar op het moment dat de eind datum van de presentatie nog niet is verstreken.**

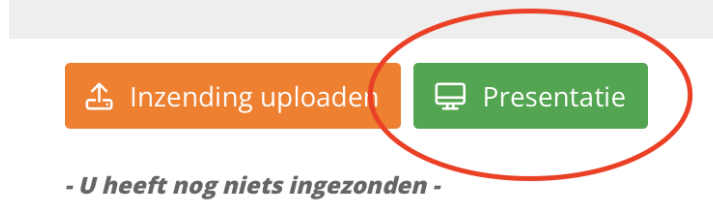

Rechts is te zien hoe de presentatie er uitziet, bovenin staat het gemiddelde cijfer, onderaan staan de losse beoordelingen per jurylid. Of deze gegevens hier beschikbaar zijn kan aangepast worden door de beheerder van het evenement.

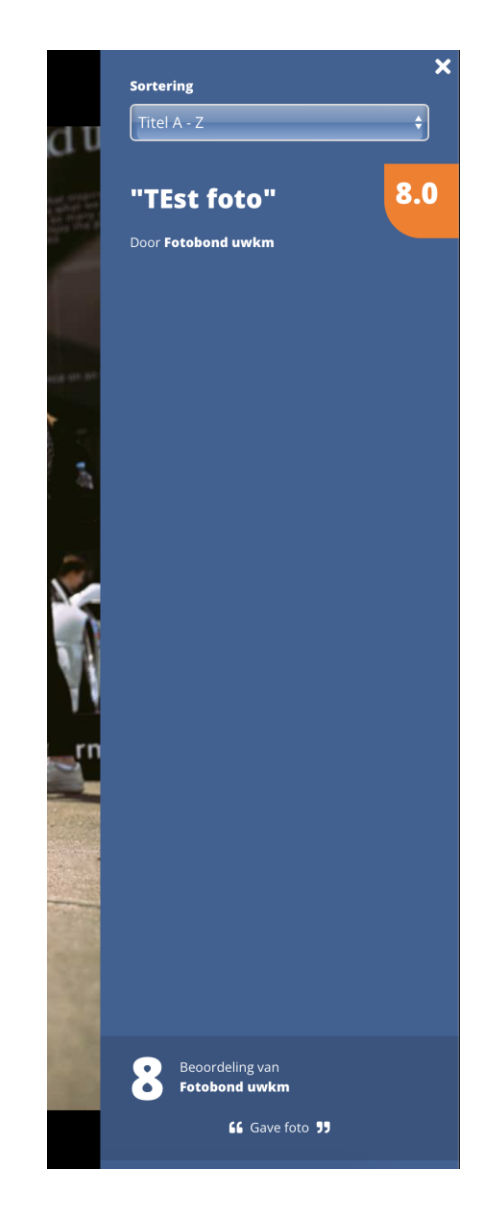